# STP Portal Hybrid Employer Guide

# Guide **1.STP Portal Hybrid Dashboard & Functions**

The EmployerPay Portal is a secure compliant solution to view STP data sent to the ATO via the API.

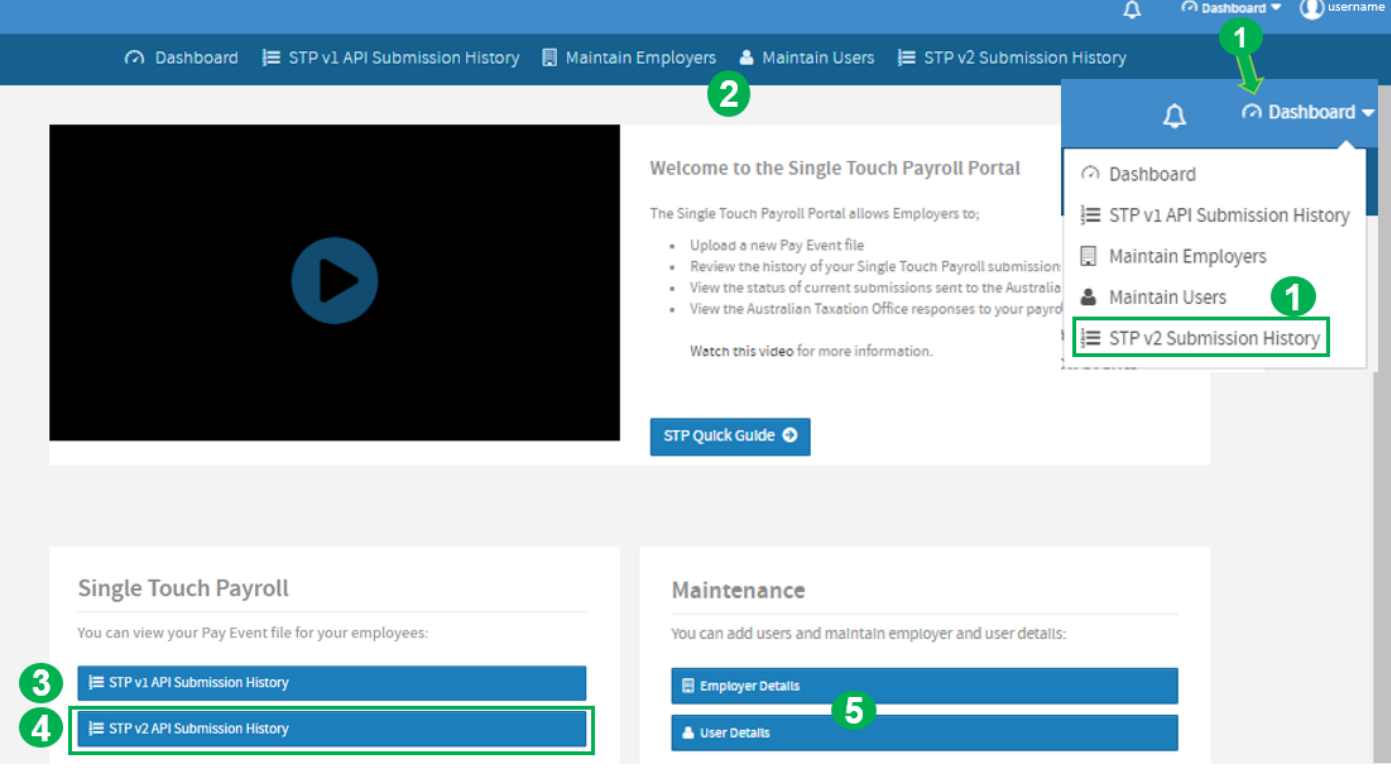

- The **Navigation** menu provides access to Portal functions in a droplist.
- For quick access the **toolbar** provides the same Portal functions as on the Navigation menu. If the toolbar is not visible, click the small chevron to the right of your login name. ₩
- You can view API submitted **STP v1 files** and check the status of your submissions to the ATO.
	- **NEW** You can view API submitted **STP v2 files** & check the status of your submissions to the ATO.
	- Maintain and updates details about your business and Payroll software, and update details about your user account, and setup new users if you have the appropriate level of access

## Guide **2. High-level Overview of STP Hybrid Process**

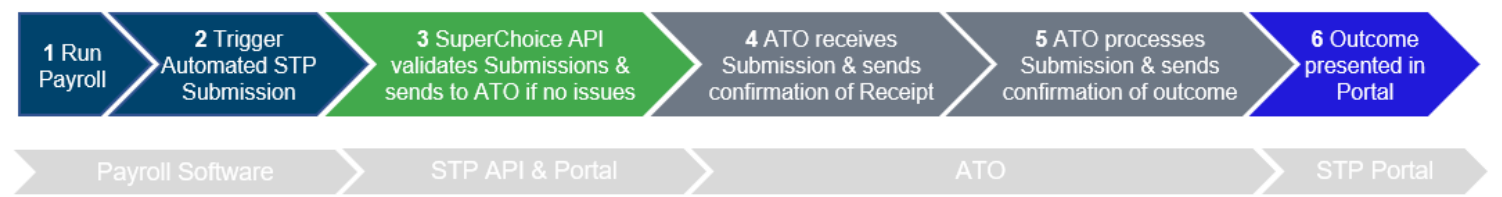

#### **What should you do, if you encounter validation issues at Step 3?**

The STP API validates the STP file generated by the Payroll Software against the ATO's STP rules. Depending on your Payroll Software the status and any issues with the submission may be presented back in your Payroll Software or you may need to access the STP Portal to review the status.

- If an **Error** validation is encountered, you will need to correct the issue in your Payroll Software and submit a new STP file.
- **EXT** If a Warning validation is encountered, the submission will have been sent to the ATO, but you may decide whether to correct for future submissions.

#### **How long will it take for the ATO to complete Step 4?**

The ATO should send a Confirmation Receipt within around 5 minutes, although the duration can be longer if the ATO system is unavailable due to planned / unplanned outage.

#### **How long will it take for the ATO to complete Step 5?**

The ATO should fully process your submission and send the outcome within 24 hours, although the duration can be up-to 72 hours particular for large Employer submissions and during periods when the ATO is processing high-volumes (i.e. end of financial year).

#### **What outcomes will be presented in the Portal at Step 6, and what should you do?**

- As the STP Portal completes validation before submission to the ATO at Step 4, the vast majority of the ATO responses will be a **Success** Submission, in which case no further action is required.
- In a small number of scenarios, the ATO may return either an **Error** or **Warning** message, in which case you should review the ATO message and take the relevant corrective action in your Payroll Software.

### **3. What is new in STP 2 & Continued STP 1 Support**

The ATO has enhanced STP to include broader and more granular data in a new STP file format (Single [Touch Payroll Phase 2 employer reporting guidelines\)](https://www.ato.gov.au/Business/Single-Touch-Payroll/In-detail/Single-Touch-Payroll-Phase-2-employer-reporting-guidelines/)

The SuperChoice Portal has new **STP v2 Submission History** functions which operate exactly the same as STP v1 with the following differences:

- The portal display has been enhanced to display the new v2 data fields
- Your Payroll Provider Product ID and BMS Details are now visible on Employer Tab.

Other than a label update, there are no changes to STP 1. Employers will be able to continue to view STP 1 submissions for as long as they need to.

## Guide **4. STP API Submission History**

The **Submission History** view displays all previous submissions and their status. It also provides filtering functionality and Action buttons for viewing, downloading or deleting the uploaded files.

Depending on the file version you submitted via the API, you will need to access the appropriate

**STP v1 API Submission History** or **STP v2 API Submission History**

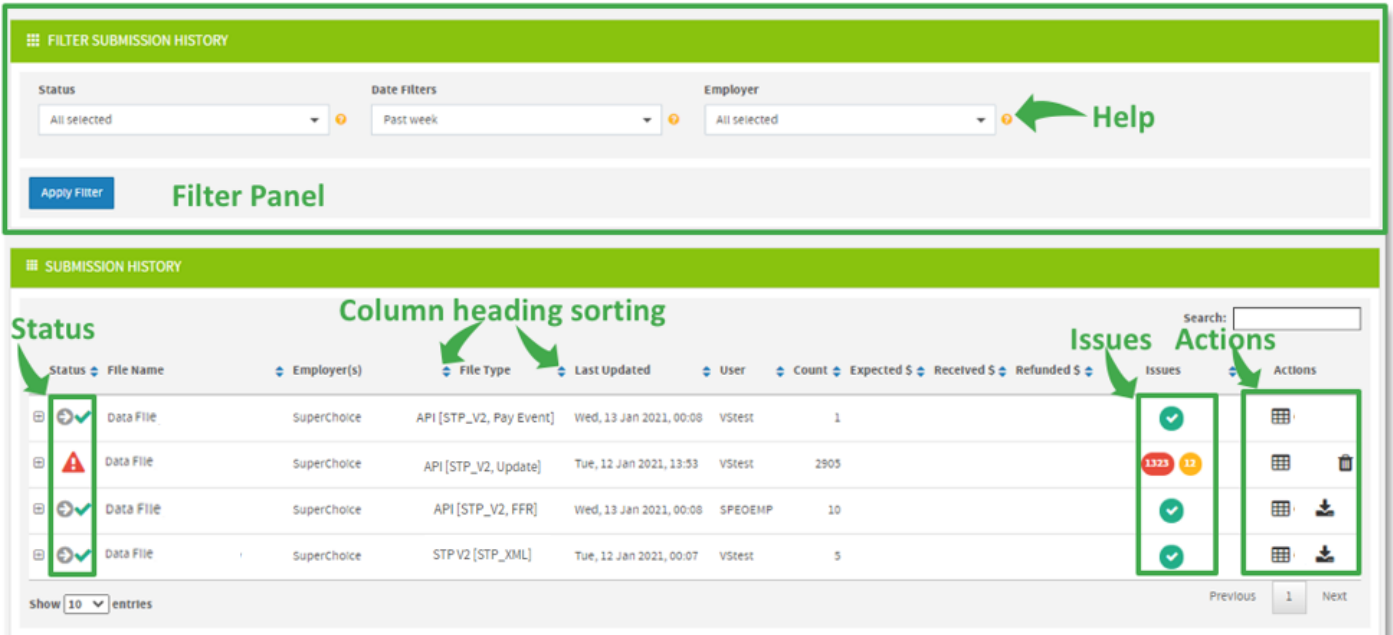

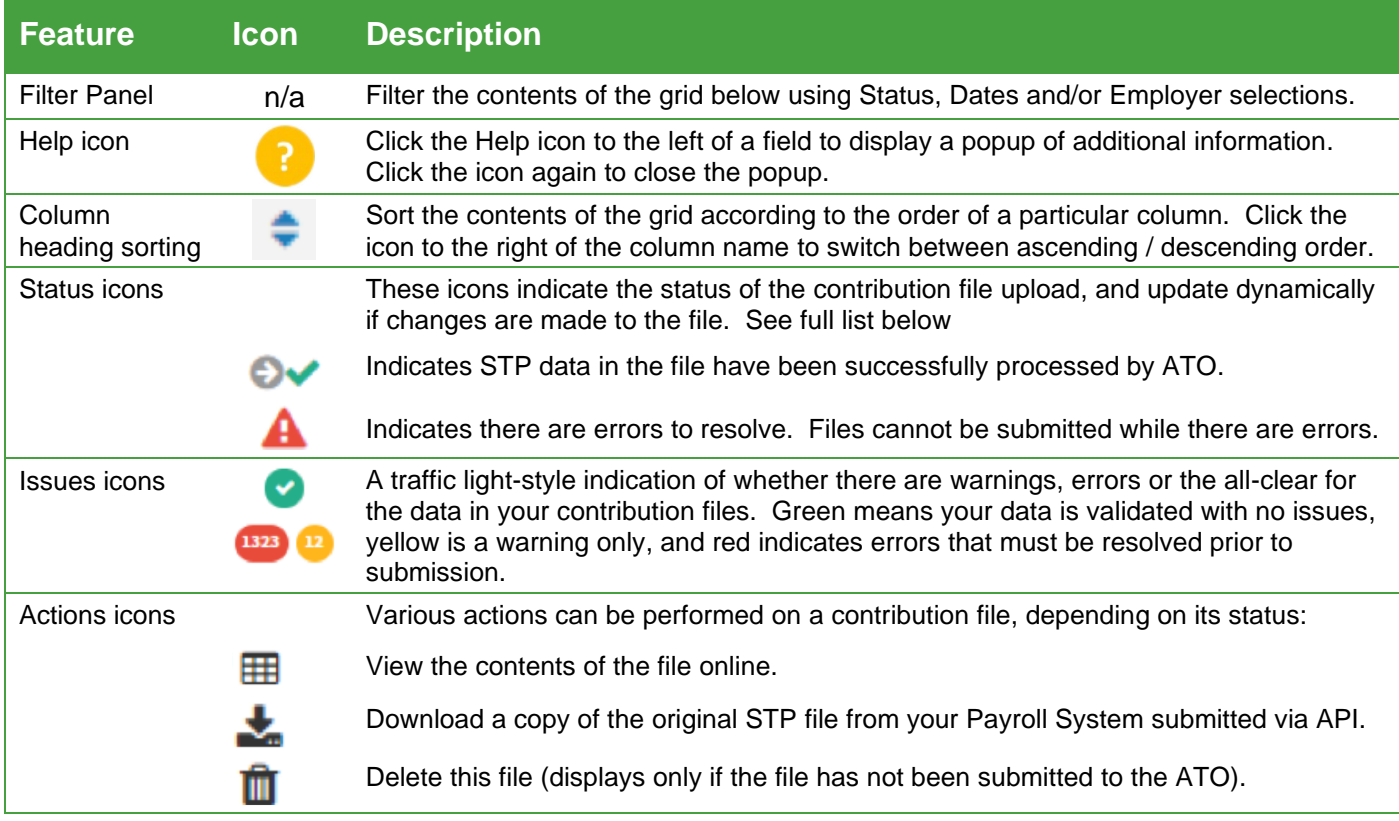

### Guide<br>Guide **Validation Issues**

If there is no Employer Matching Exception, the Portal validates the data for compliance with the ATO STP Business & Data rules (applicable to your STP file version).

Upon selecting if the validation fails or if any ATO error response, the **Validation Issues** page will display and show a count of the warnings and/or errors in the progress bar at the top of the screen.

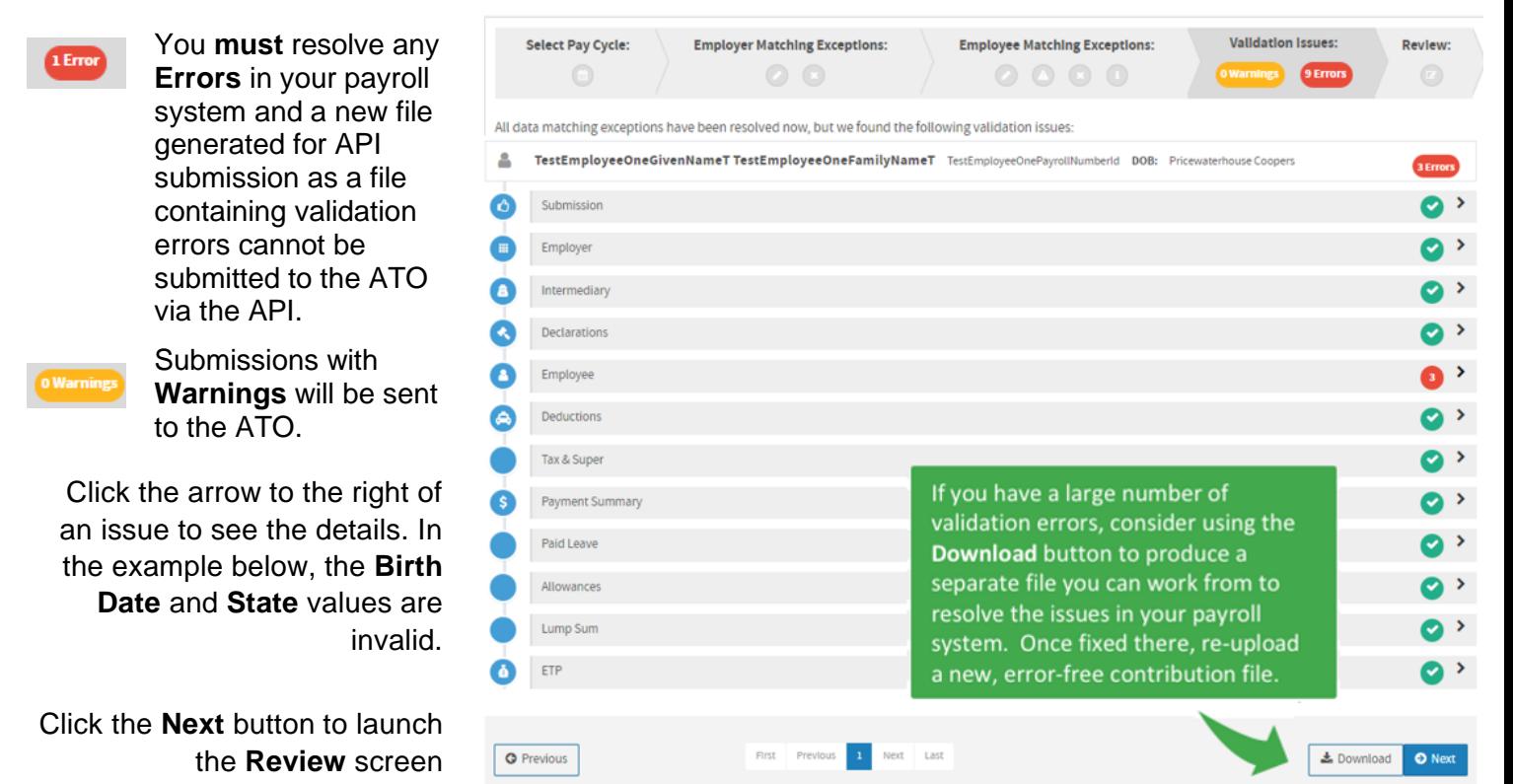

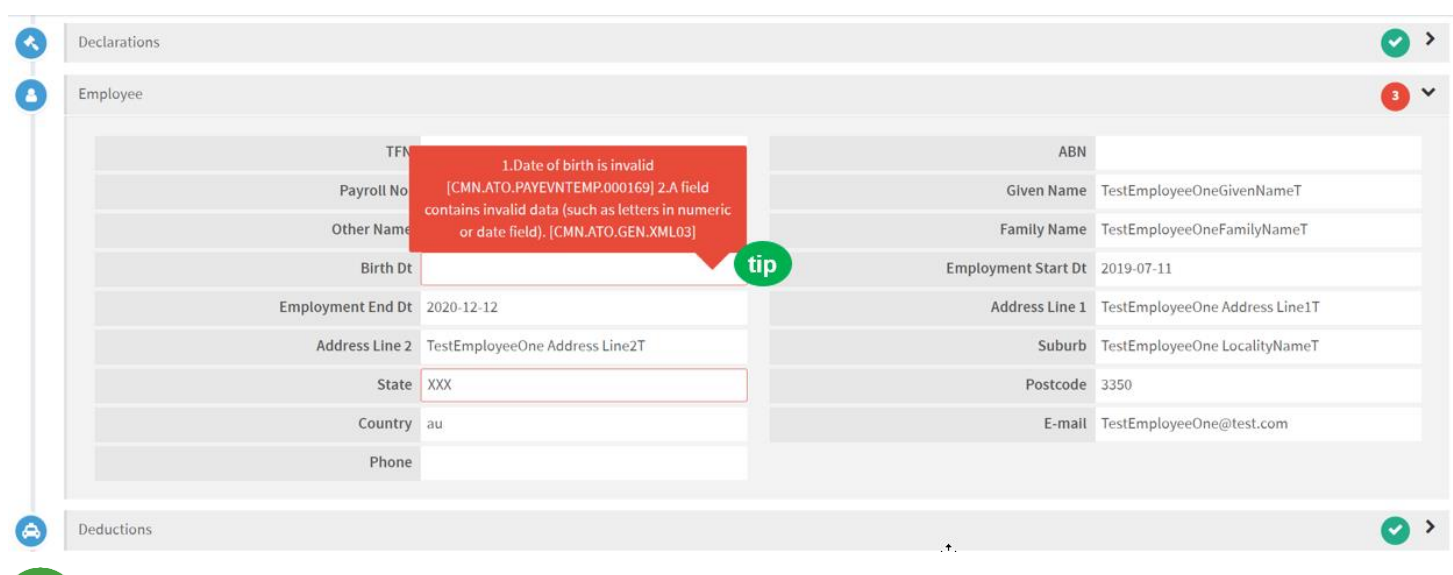

Hover your mouse over the field to see an explanation of the error (shown below).

**SuperChoice** 

#### Guide **Review**

The Portal will progress to the **Review** screen where you can review the data.

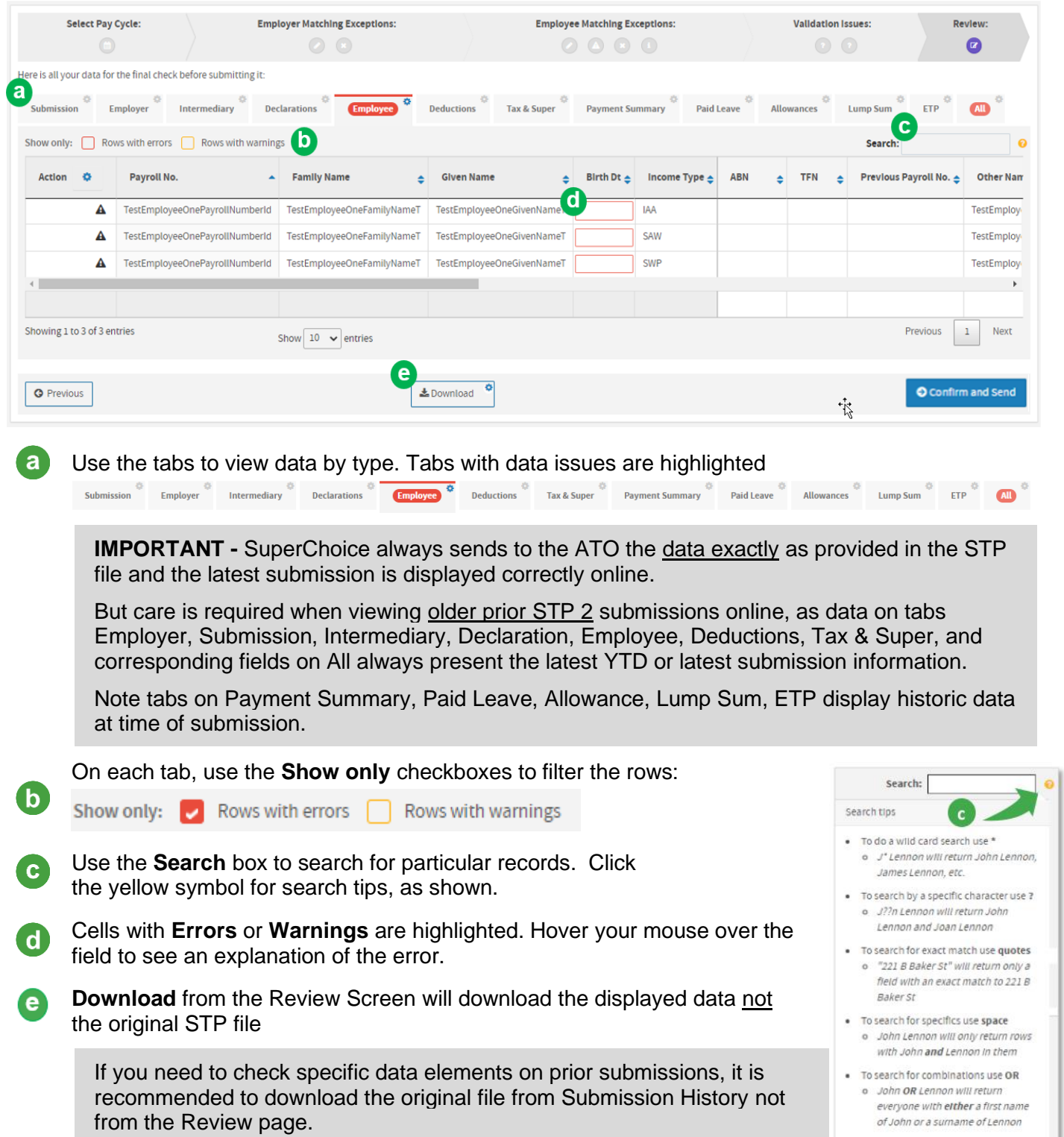

# Guide STP Status Icons

The STP Submission History view displays numerous icons that provide information about the status and progress of your submissions.

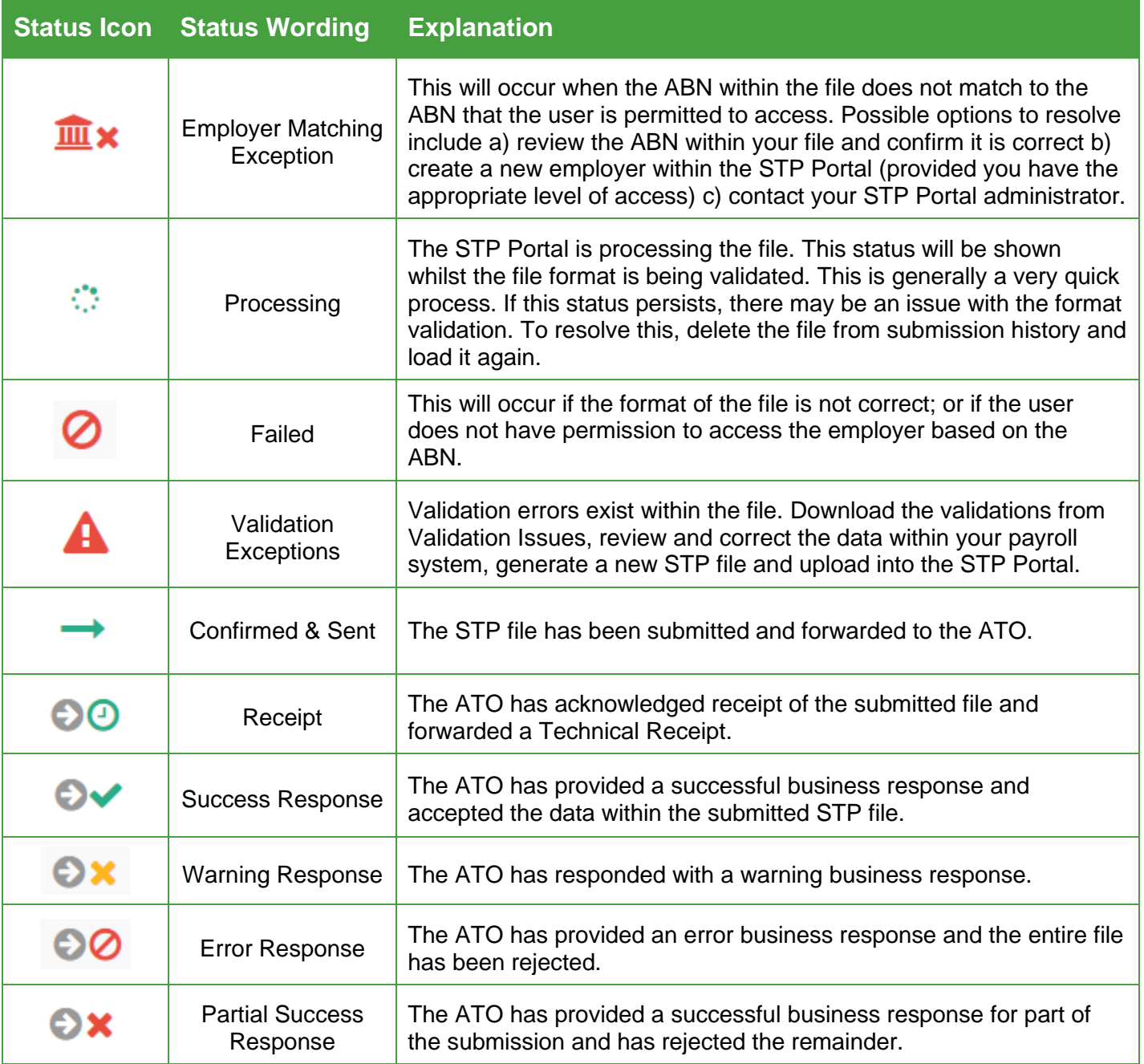

The portal sends a notification email (to the Employer's contact email in the STP file) if the ATO reports and an Error or Warning

# STP Portal Hybrid Employer Guide

**SuperChoice** 

# Guide Submission Audit

On the **History** screen you can click the  $\boxplus$  at the front of a submission's row to see an expanded timeline of the submission's progress through each status.

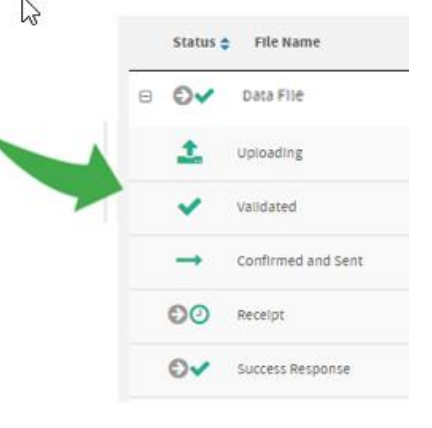

### STP Issue Icons

The table below lists the possible issue statuses that an uploaded file may have. This icon is displayed on the right side of the Submission History screen beside each STP file.

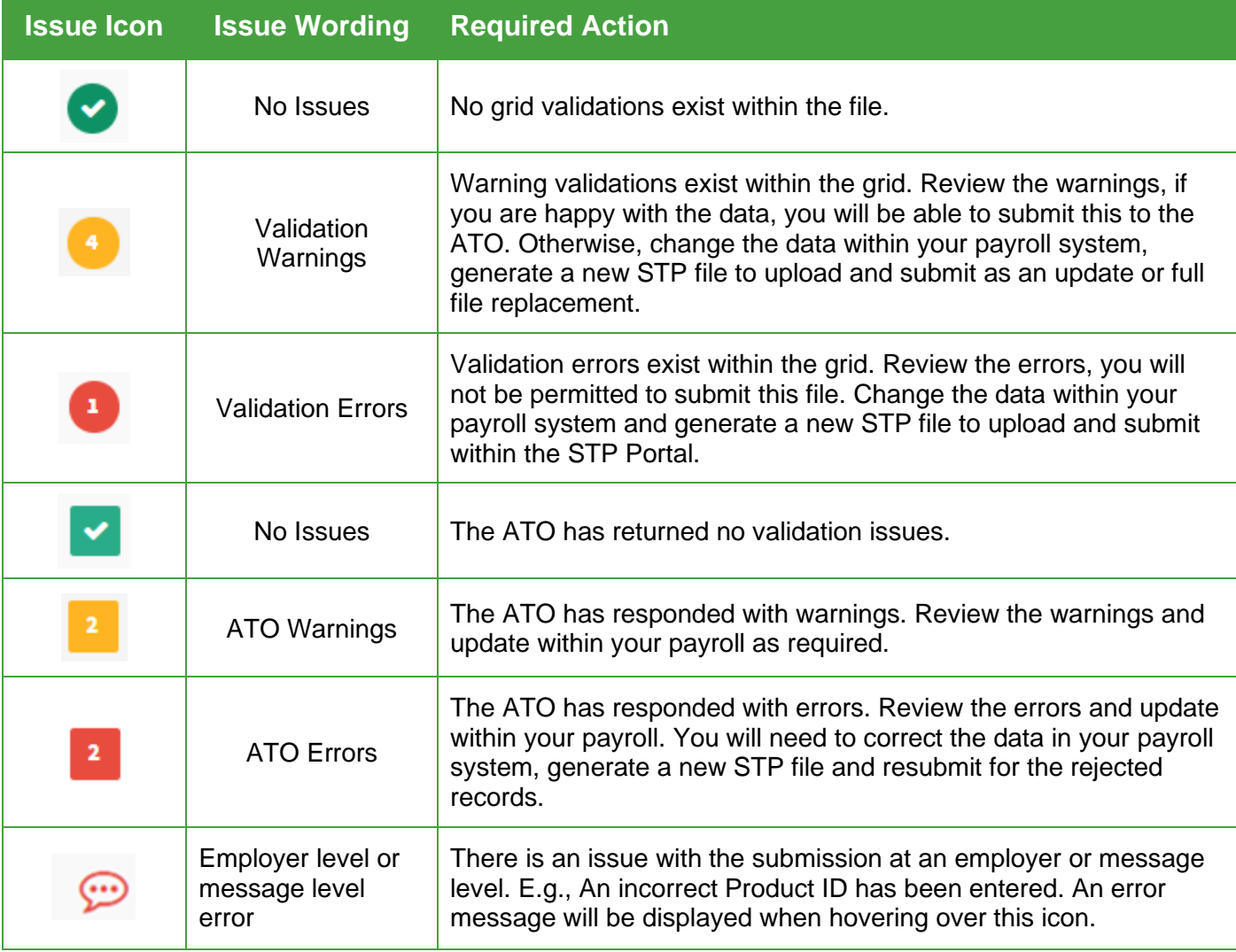

© 2022 SuperChoice Services Pty Limited. All rights reserved. ABN 78 109 509 739

SuperChoice Services Pty Limited (ACN 109 509 739), Authorised Representative (Number 336522) of PayClear Services Pty Limited (ACN 124 852 320) holder of Australian Financial Services Licence Number 314357.